## **Hourly Employee– Modifying Punch Time Entry**

Hourly employees cnn modify their timesheets online through the Employee Self Service in PeopleSoft. Re-submissions will route to the employee's Manager for approval, all approved changes will be processed in the next corresponding pay cycle

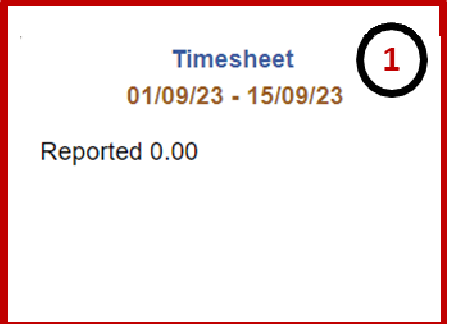

1.Click on the **Timesheet** button. 2. Select the **Date** from the Calendar icon. 4. From the "**View By**" option, select one of the following options: -Calendar Period – Displays one pay period (2)

weeks)

-Week - Displays one week

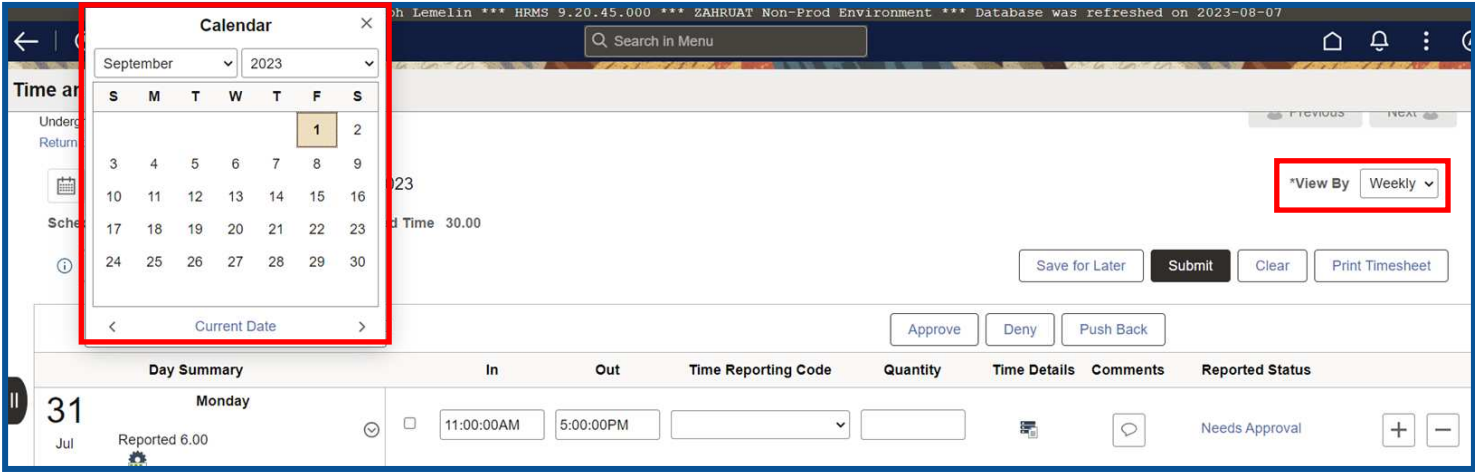

- 3. If the status of the line item is **Saved, Needs Approval, or Approved**, you can skip this step. If the request has been **Denied**, use the comments icon to review comments added by the Manager. In this example, we will make modifications based on the manager comments.
- 4. Next, delete the line by selecting the **(—)** minus sign.

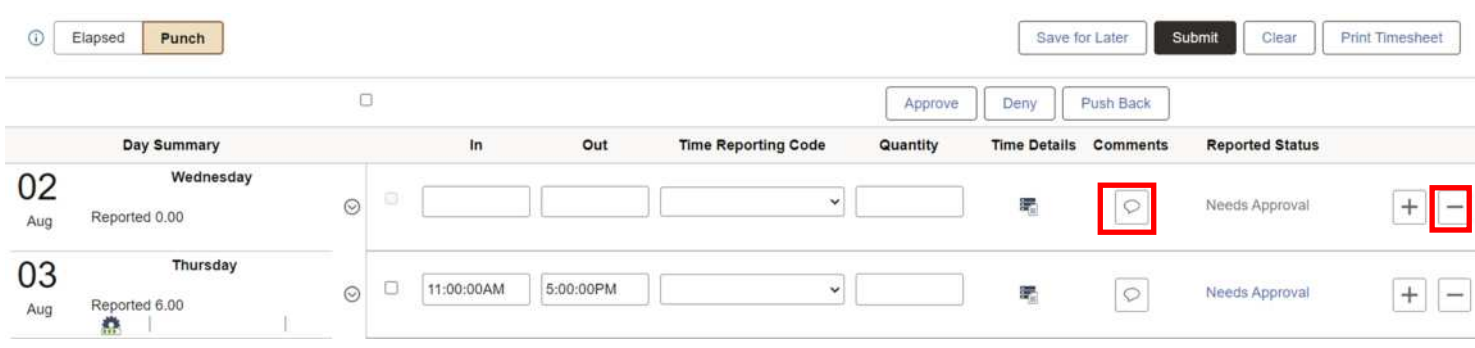

## **Hourly Employee– Modifying Punch Time Entry**

Hourly employees cnn modify their timesheets online through the Employee Self Service in PeopleSoft. Re-submissions will route to the employee's Manager for approval, all approved changes will be processed in the next corresponding pay cycle

- 5. Re-enter the start time **(In)** and end time **(Out).**
- 6. Review your entries and select the Submit button. As a reminder, the submission will trigger a notification and route to your manager for approval.
- 7. From the **Submit Confirmation** screen, select **OK.**

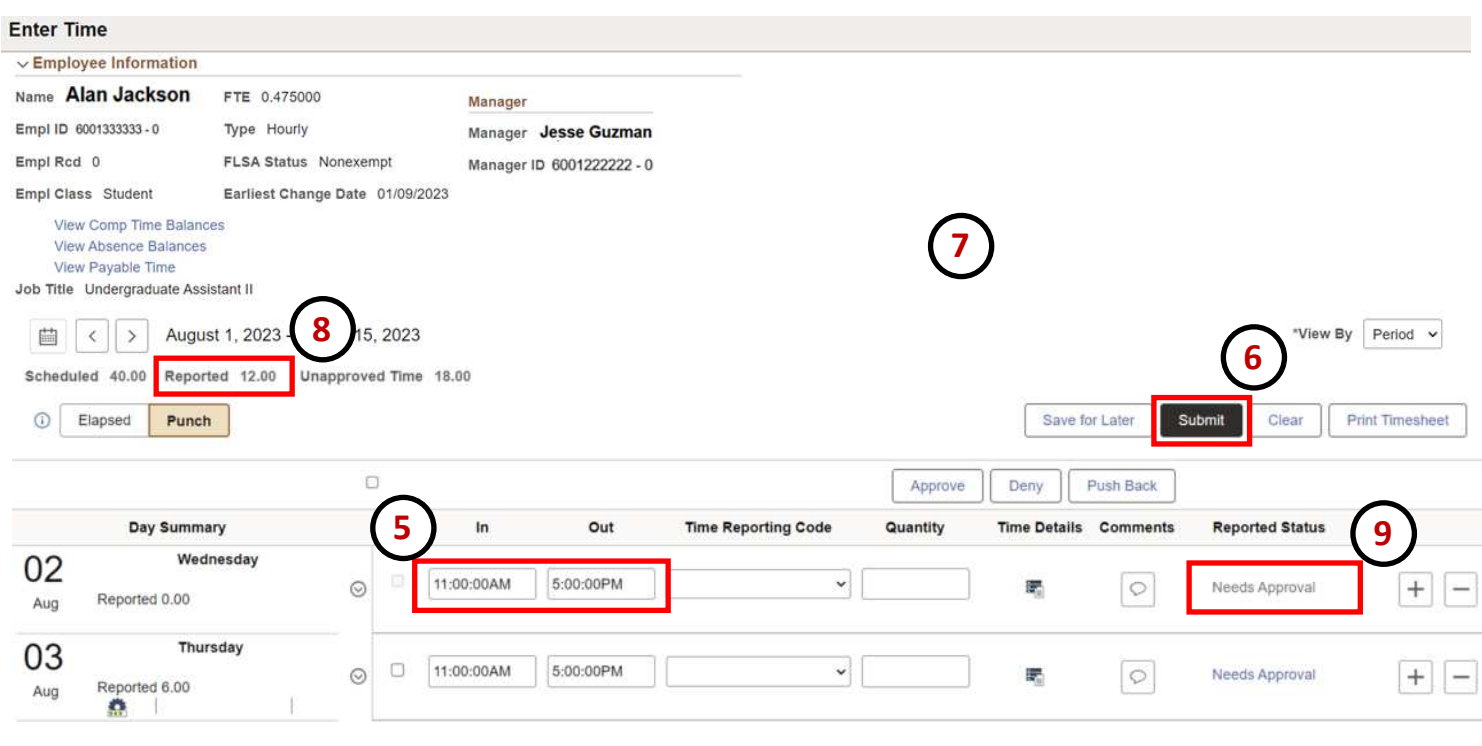

- 8. **Total Reported Hours** will be updated and will display the total hours submitted.
- 9. The submission will route to your manager for approval and the **Reported Status** will update to reflect "**Needs Approval**." Please note, approvals are required in order for the hours to be paid out as expected.
- If your request is Approved the time, it will be paid out on the corresponding pay cycle.
- If the request is Denied, you may need to modify and resubmit.